# 会話型表示/リスト型表示について

メールの表示方法には、会話型表示とリスト型表示の2種類がありま す。

■ 会話型表示とリスト型表示を切り替える

## $\boxed{1}$

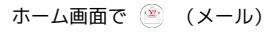

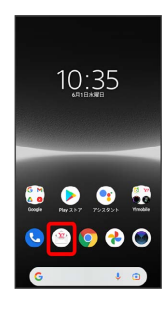

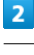

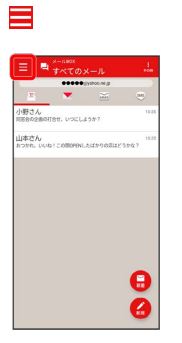

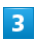

設定

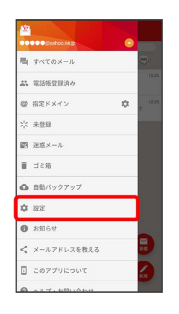

### $\overline{4}$

設定したいメールアカウントをタップ

| 三 設定                                                           |              |
|----------------------------------------------------------------|--------------|
| アカウント設定                                                        |              |
| <sup>32</sup> <b>ODDO</b> physitop.ne.jp                       | s            |
| 00000@yahoo.ne.jp                                              | x            |
| <b>Mill 00000</b> @yahoo.ne.jp                                 | $\mathbf{A}$ |
| @ 080000000000                                                 | $\lambda$    |
| 十 アカウントの追加                                                     |              |
| 実施メール計算                                                        |              |
| 運営メール条件<br>登録した区区メール条件の推認と解答を行います。                             |              |
| かんたん迷惑メールブロック<br>自動で送送メールとして利定されたメールは、送送メールフォル<br>ダーに届り分けられます。 | œ            |
| 表示設定                                                           |              |
| 文字の大きさ                                                         | d)           |
| 「会話型で見る」ボタンを表示する<br>リスト型のメール設施に「会話型で見る」がタンを表示します。              |              |
| メール作成英国の設定                                                     |              |

・SMSはリスト型表示に切り替えられません。

5

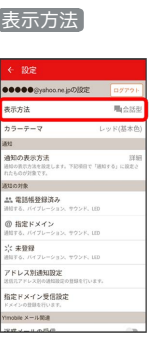

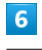

会話型 / リスト型 → 決定

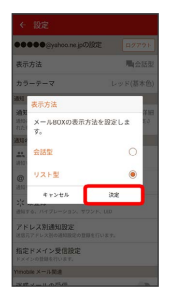

※ 表示が切り替わります。

#### 会話型表示について

会話型表示では、宛先ごとに送受信したメールをまとめて表示しま す。たとえば、山本さんとやりとりしたメールを確認するときは、 1つのスレッドの中で山本さんと会話をしているように表示されま す。

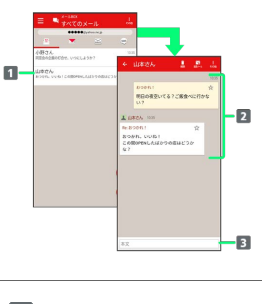

1 送受信した相手のスレッド

2 送受信したメール内容

本文入力欄

### リスト型表示について

リスト型表示では、「受信箱」や「送信済み」、作成したサブフォ ルダーなどに分けてメールを保存します。

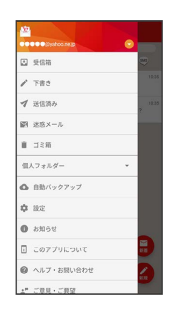

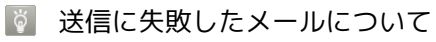

送信に失敗したメールは「下書き」フォルダへ移動され、「下書 き」フォルダの右側に ▲ が表示されます。